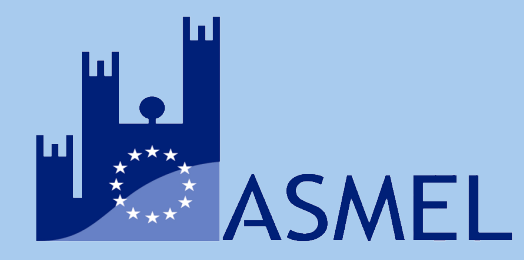

# **GUIDA ALL'UTILIZZO DEL SISTEMA DI VIDEOCONFERENZE**

#### *Gentile amministrazione,*

di seguito la guida all'utilizzo del sistema di videoconferenze per lo svolgimento di Giunte, Consigli e Riunioni istituzionali.

## **Prima della riunione:**

- 1) Il Presidente o il Dirigente richiede la prenotazione della sessione all'indirizzo [conferenze@asmel.eu,](mailto:conferenze@asmel.eu) indicando l'ente, la tipologia della riunione (Giunta, Consiglio, Riunione), il numero di partecipanti, la data e a fascia oraria.
- 2) All'indirizzo mail indicato, si ricevono in risposta i seguenti dati di accesso.

Sono alternativi tra loro, si può infatti accedere cliccando sul link, oppure inserendo il codice di accesso su [www.gotomeeting.com/partecipa](http://www.gotomeeting.com/partecipa) oppure digitando il numero di telefono su un dispositivo:

Link<https://global.gotomeeting.com/join/632931093>

Numero di telefono: [+39 0 230 57 81 80](tel:+390230578180,,632931093%23)

Codice accesso: 632-931-093

3) Ricevuti i dati per l'accesso, l'ente provvede a inviarli a tutti gli altri partecipanti.

Nel caso di **Consigli comunali**: i dati di accesso vanno resi noti tramite i canali di comunicazione istituzionali. Ai cittadini va richiesto di inserire il nominativo "Cittadino" al momento del collegamento e di disabilitare categoricamente il microfono, pena l'esclusione dalla videoconferenza.

*Consigliamo di posticipare di 10 minuti l'orario di inizio indicato alla cittadinanza, al fine di avere il tempo necessario per far collegare tutti i rappresentanti istituzionali.*

4) Il giorno e l'ora della riunione, utilizzando i dati di accesso, sarà possibile accedere alla riunione.

**Suggerimento:** è consigliabile collegarsi a internet tramite cavo di rete e non tramite WiFi e munirsi di cuffie e microfono, qualora queste non siano integrate nel pc o non siano sufficienti.

5) In questa fase, in automatico si scarica sul proprio pc un programma, quando richiesto si clicca su Apri Go to Opener, questa operazione può richiedere qualche minuto (v. sotto).

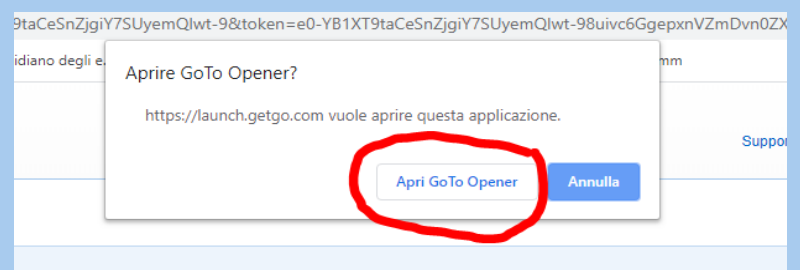

Consenti di avviare GoToWebinar

## **Inizio della riunione:**

1) Una volta entrati nella sessione, va condiviso microfono e webcam tramite il pannello di controllo che appare sulla destra dello schermo. (vd. sotto). Queste funzioni sono attivabili con un click sulle icone nel pannello di controllo a sinistra dello schermo.

**N.B.:** Al soggetto indentificato come Presidente della riunione, verrà attribuito **il ruolo di Organizzatore**. Ciò consentirà, solo a questo soggetto, di:

- a. condividere lo schermo, tramite il pannello di controllo, e mostrare eventuali documenti a tutti gli altri partecipanti.
- b. dare il via alla registrazione della sessione (vd. sotto).
- c. concludere la riunione, cliccando su "Termina riunione".

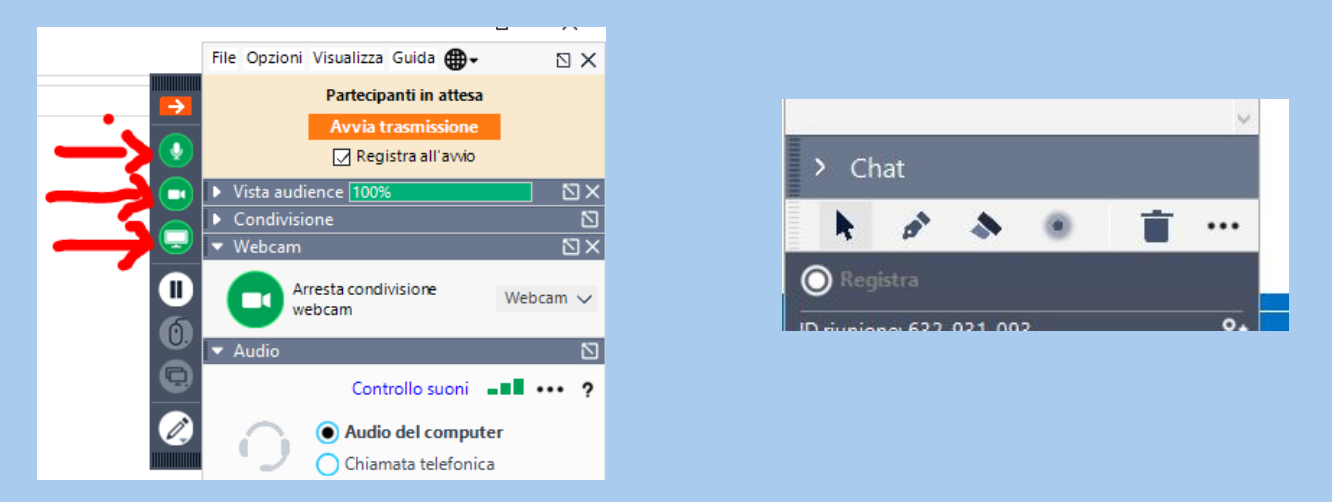

Per i **Consigli Comunali**: a questo punto, dovrebbero essersi collegati anche i cittadini, a cui va bloccata la condivisione della webcam e del microfono. Il Presidente della riunione, provvede a cliccare sulle icone di microfono e webinar nella sezione partecipanti, attendendo che assumano il colore rosso.

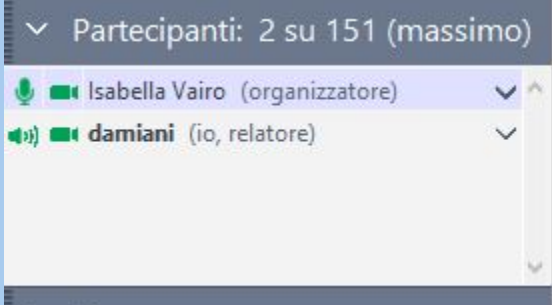

2) Nel corso della riunione è possibile utilizzare la chat, selezionando i destinatari del messaggio, tra tutti i Partecipanti o solo un partecipante specifico.

Per i **Consigli comunali**: nel caso di votazioni segrete è possibile inviare il proprio voto, tramite chat, al Presidente del Consiglio.

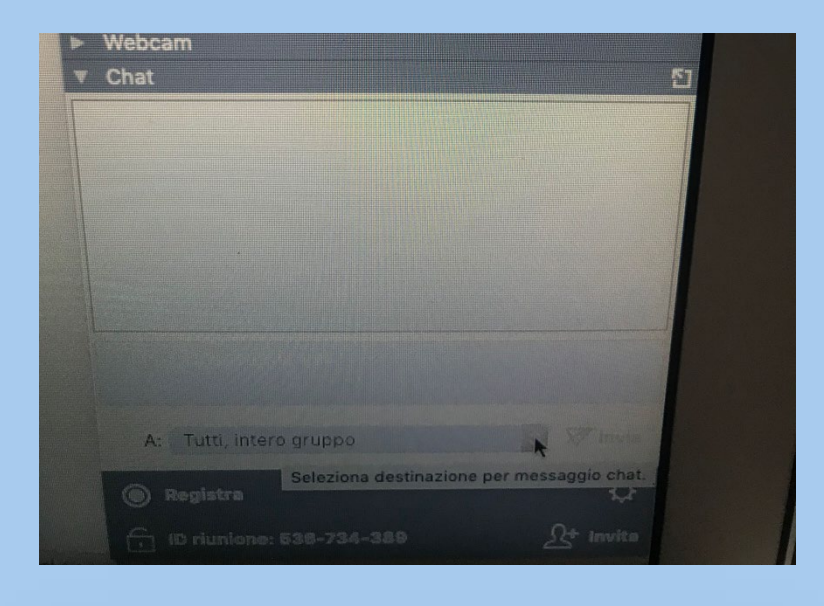

3) Terminata la sessione, l'organizzatore, clicca su File/Esci, Termina Webinar.

#### **Dopo la riunione:**

- o Nel caso in cui avete registrato la sessione, potete richiedere la **videoregistrazione**  all'indirizzo [conferenze@asmel.eu.](mailto:conferenze@asmel.eu) Si riceverà un link dal quale scaricare la videoregistrazione.
- o Riceverete tramite mail un **sondaggio** circa il sistema utilizzato e il supporto ricevuto. Il vostro riscontro ci aiuterà a migliorare e a prendere atto di eventuali esigenze.

### **Help-desk dedicato – Contatti:**

Arch. Francesco Pepe Telefono 0817504550 Mail conferenze@asmel